## Wasp Barcode Technologies: Bluetooth pairing a WWS450 barcode scanner with a PIN code

Version 20170202

A. Scan Random Pin (One-Scan): 

B. Wait for the scanner to reset.

C. Start the Bluetooth pairing process. The scanner should show in the list as  $1564 +$  serial number. If the device cannot be seen, Windows may already think it's paired; remove it from Devices and Printers if it shows there.

In the pairing screen, if needed, click "Create a pairing code for me", "Or, try entering a passcode on it.", or similar verbiage.

D. When you get a pairing code from Windows or your device, scan Enter Pin Decimal (below). Don't scan it until you see the code. You should hear a high short beep. If it's a longer high-low beep, follow the Restore System Defaults procedure at the upper right.

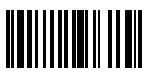

Enter Pin Decimal

E. For each digit in the pairing code shown on your screen or device, scan the corresponding barcode in the table to the right. You should hear a single high beep for each digit. If the beeps sound low, go back to Step C.

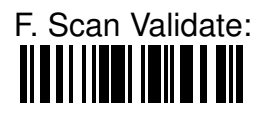

G. The WWS450 should now pair to your computer or device.

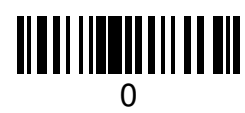

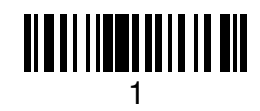

2

<u> Albai i i alba de la po</u>

3

<u> Albal i ideila i de l'ail</u>

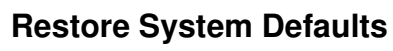

If the scanner repeatedly will not pair, scan Restore System Defaults (One-Scan)

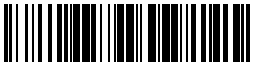

then go back to Step A.

iOS Keyboard Toggle (user manual §4.1.7) shows and hides on-screen keyboard on iOS devices.

4

5

6

<u> Albai i i i alba all</u> 7

<u> AI AN I I ANN AN AN AIN AN </u> 8

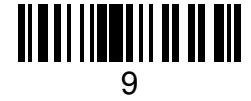

If the scanner sends characters transposed or out of order, the default value of 0 for the inter-character delay is too low. To fix this problem, follow the directions below to change that value to 10. This value can range from 0 to 254 (in milliseconds).

Scan these barcodes:<br>H. Enter Setup **|||||||||||||||||||||||||||** H. Enter Setup

I. Inter-Character Delay (§4.1.4)

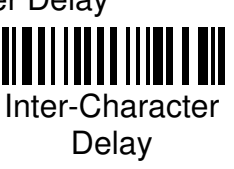

J. 1 (center column) K. 0 (center column) L. Validate (from step F, at left) M. Update (at right) N. Wait for the scanner to reset.

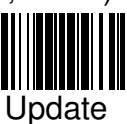